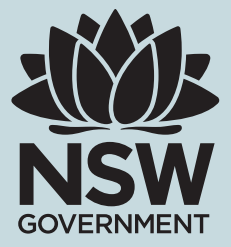

# ASBESTOS AND DEMOLITION ONS USER CREATION PROCEDURE

SAFEWORK NSW

#### Disclaimer

This publication may contain information about the regulation and enforcement of work health and safety legislation in NSW. It may include some of your obligations under some of the legislation that SafeWork NSW administers. To ensure you comply with your legal obligations you must refer to the appropriate legislation.

Information on the latest laws can be checked by visiting the NSW legislation website [www.legislation.nsw.gov.au](http://www.legislation.nsw.gov.au) This publication does not represent a comprehensive statement of the law as it applies to particular problems or to individuals or as a substitute for legal advice. You should seek independent legal advice if you need assistance on the application of the law to your situation.

This material may be displayed, printed and reproduced without amendment for personal, in-house or non-commercial use.

Catalogue No. SW09307 SafeWork NSW, 92–100 Donnison Street, Gosford, NSW 2250 Locked Bag 2906, Lisarow, NSW 2252 | Customer Experience 13 10 50 Website [www.safework.nsw.gov.au](http://www.safework.nsw.gov.au) © Copyright SafeWork NSW 1019

# NOTIFICATION OF ASBESTOS REMOVAL AND DEMOLITION WORK

Licence holders must notify SafeWork NSW five calendar days before licensed asbestos removal or licensed demolition work is commenced.

NSW Asbestos and Demolition licence holders can lodge the notification electronically using our online notification system (ONS) or complete the notification form.

As fax numbers ceased in December 2015 all licence holders are encouraged to use ONS when notifying.

# CREATING NEW ACCOUNT

- Access the ONS System <https://notifications.safework.nsw.gov.au/Login.aspx>
- Select Create Account

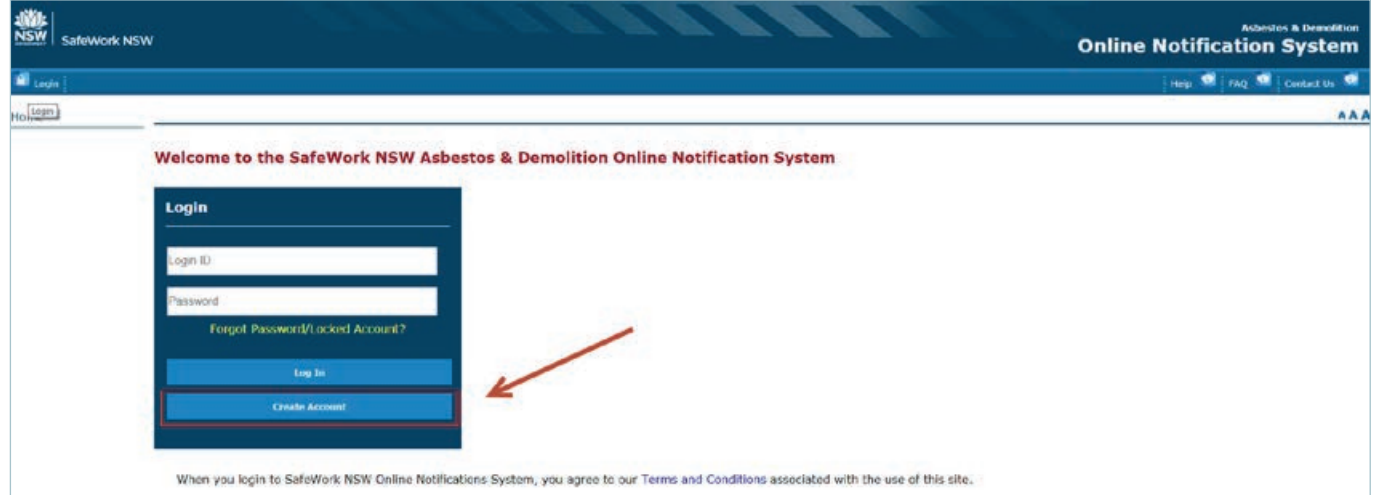

#### Step 1 – Create New User Account

Items marked with \* are mandatory fields, must be completed to progress to Step 2.

- Enter a Log In ID
- Enter Password (password must be atleast 6 characters, contain at least one digit and cannot be the same as either of last 2 passwords)
- Enter valid email address (note: all correspondence relating to notifications will be sent to the entered address
- Then click next

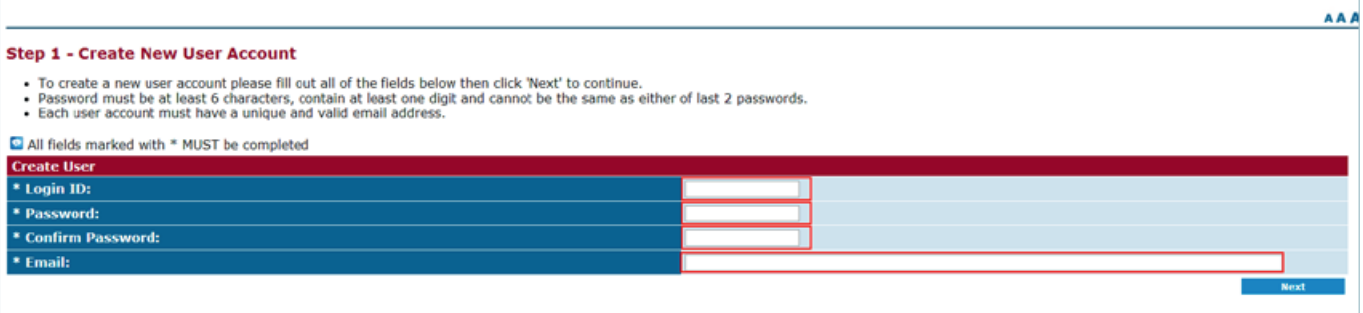

## Step 2 – Create New User Account

Items marked with \* are mandatory fields, must be completed to progress to Step 3.

- Enter Title
- Enter Family Name
- Enter Given Name
- Enter Date of Birth
- Enter Telephone Number
- Then click save

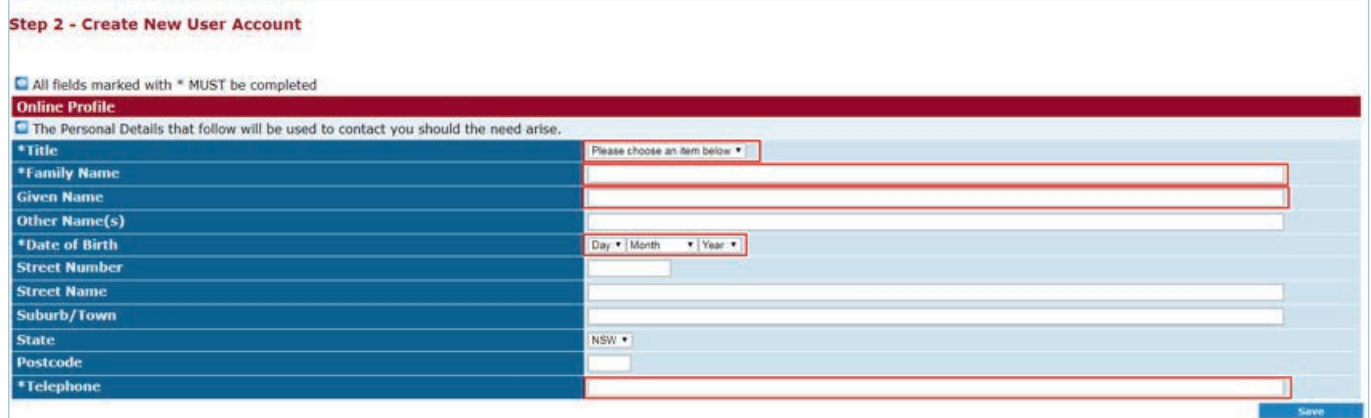

#### Step 3 – Request Access

Items marked with \* are mandatory fields, must be completed to progress to Step 4.

- Access Type if NSW licence holder do not change, if Interstate licence holder select Interstate option
- Licence Number for NSW only enter licence number only (e.g 2xxxxx)
- Licence Type Select if Asbestos or Demolition
- Select Accept

#### **Request Access**

- 
- This pape is used to request the ability to raise and/or view notifications/permits online against specified licences. You specify the licence number below.<br>• If you are the Administrator in relation to Online Access again
- 
- 
- 

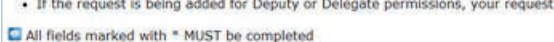

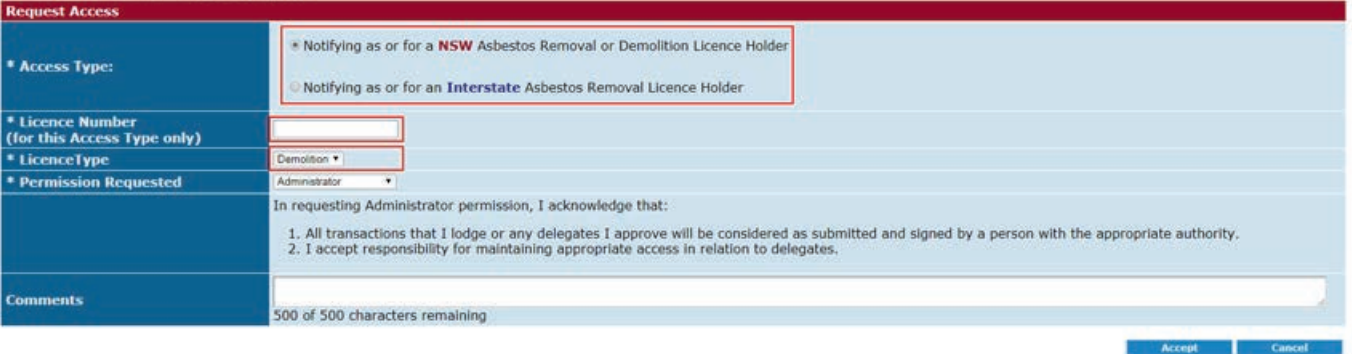

## Step 4 – Administrator Questions

Items marked with \* are mandatory fields, must be completed to submit access request.

- • Enter licence holders name (must be legal business name)
- • Name of 1 supervisor attached to this licence (1 nominated supervisor must be listed)
- • Licence holder address (must be business address, not postal address)
- • Licence holder ABN (must be ABN number not ACN number)
- • Requestors Name
- • Requestors Phone No
- • Then click save and submit

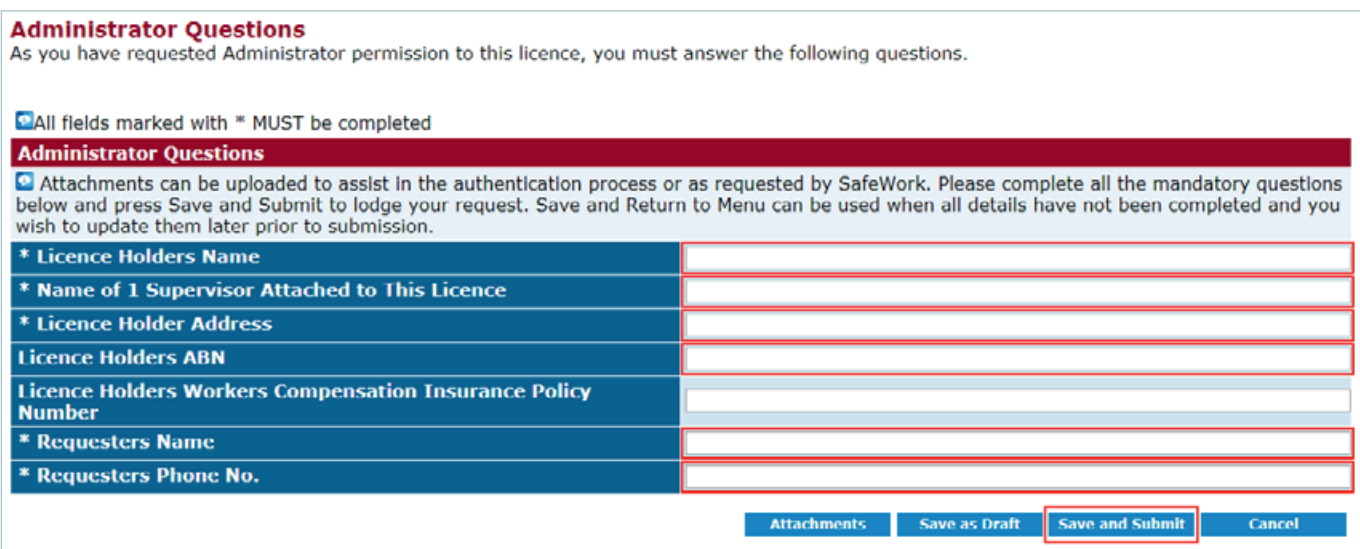

The request will then be sent to the **notifications team** for approval, Approval should be issued within x days.

## LINKING NEW ACCOUNT

#### Step 1 – Access the ONS system - https://notifications.workcover.nsw.gov.au/Login.aspx

You will need to log in with existing user ID, to link the licence to the user account.

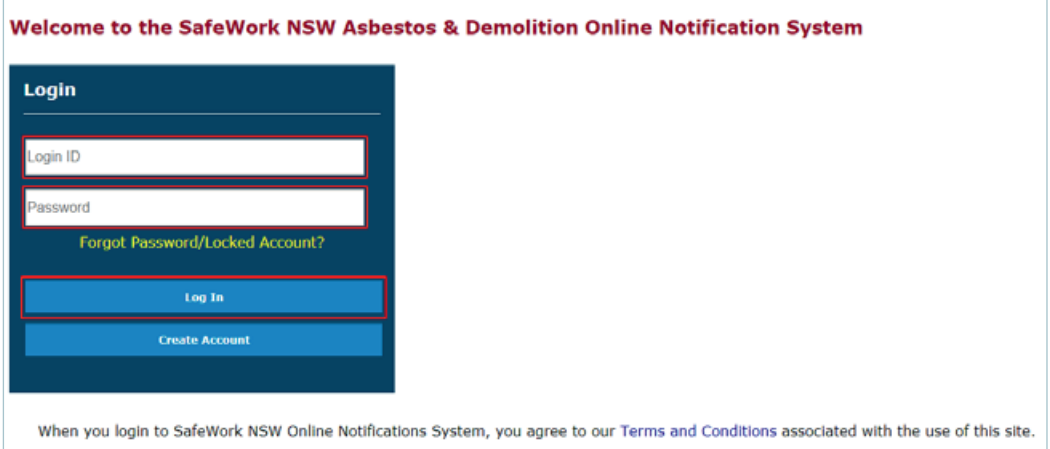

## Step 2 – Click on My Account and Select Request Access to a Licence

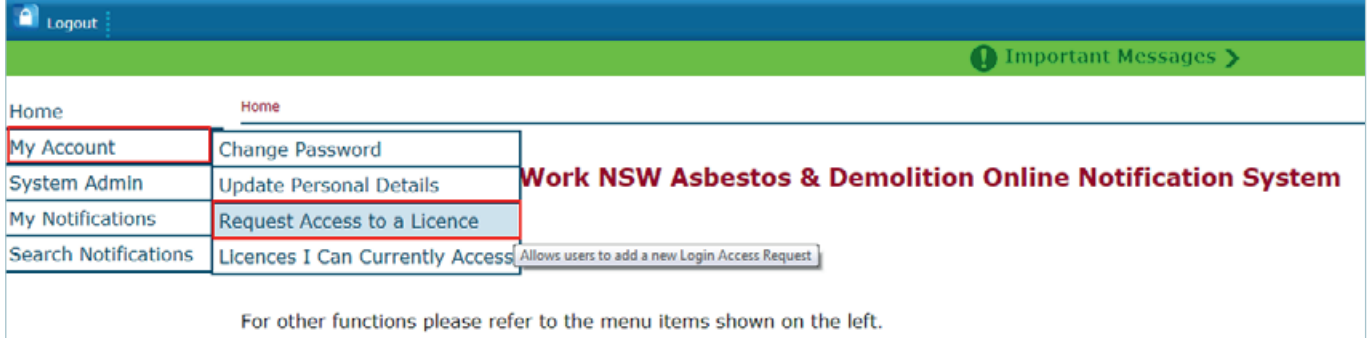

#### Step 3 – Request Access

Items marked with \* are mandatory fields, must be completed to progress to Step 4.

- Access Type if NSW licence holder do not change, if Interstate licence holder select Interstate option
- Licence Number for NSW only enter licence number only (e.g 2xxxxx)
- Licence Type Select if Asbestos or Demolition
- Select Accept

#### **Request Access**

- 
- This pape is used to request the ability to raise and/or view notifications/permits online against specified licence. You specify the licence number below.<br>• This pape is used to request the ability to raise and/or view no
- 
- 
- 
- 

All fields marked with \* MUST be completed

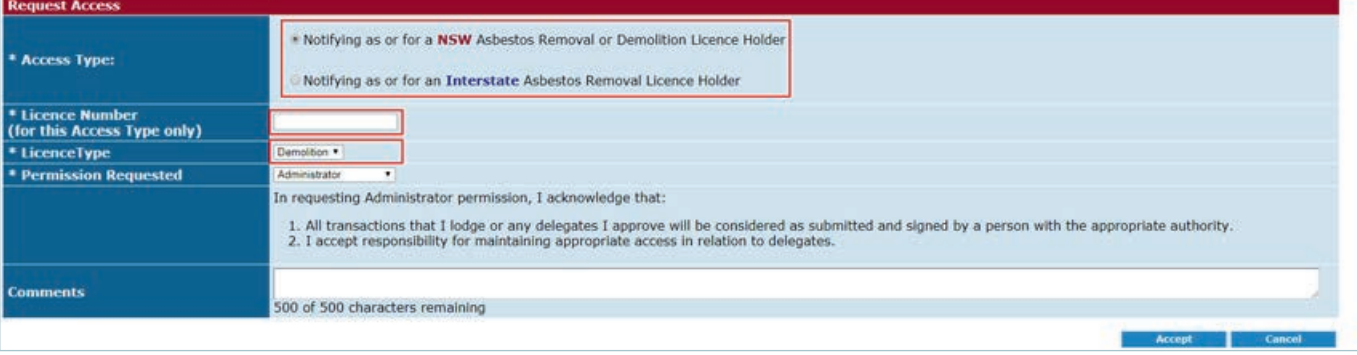

## Step 4 – Administrator Questions

Items marked with \* are mandatory fields, must be completed to submit access request.

- Enter licence holders name (must be legal business name)
- Name of 1 supervisor attached to this licence (1 nominated supervisor must be listed)
- Licence holder address (must be business address, not postal address)
- Licence holder ABN (must be ABN number not ACN number)
- Requestors Name
- Requestors Phone No
- Then click save and submit

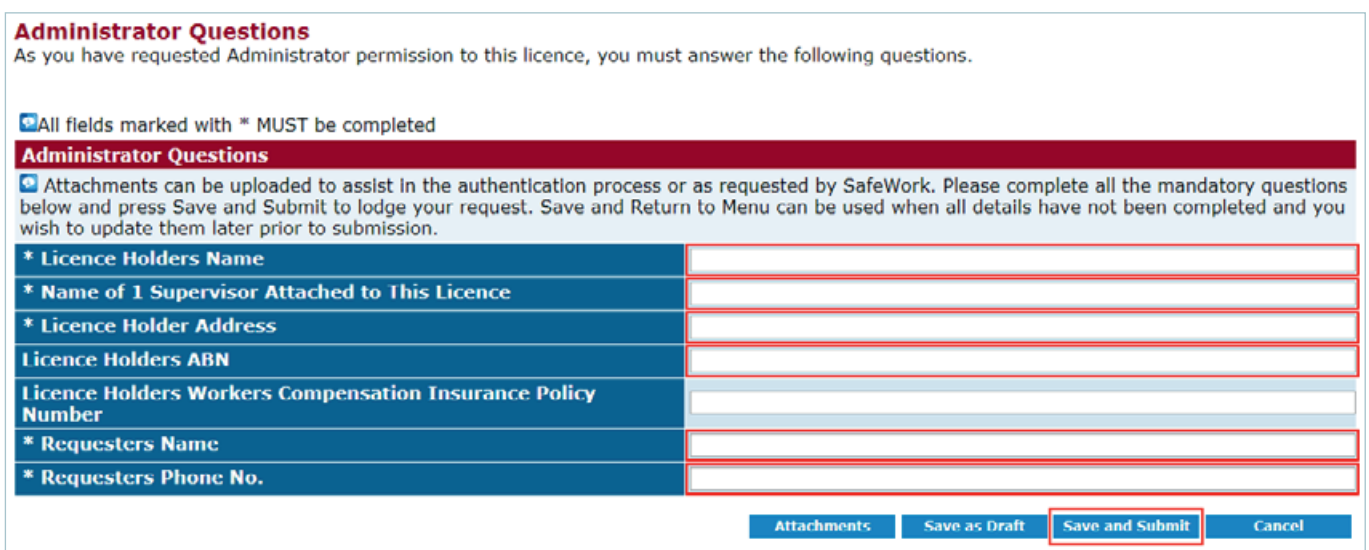

The below screen will be displayed to show request has been submitted.

The request will then be sent to the notifications team for approval. Approval should be issued within x days.

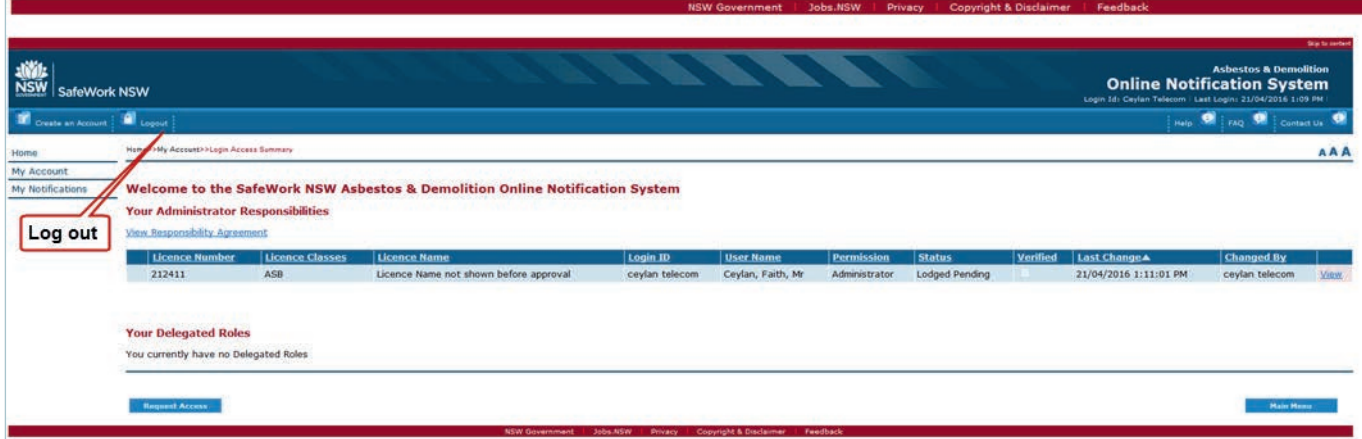